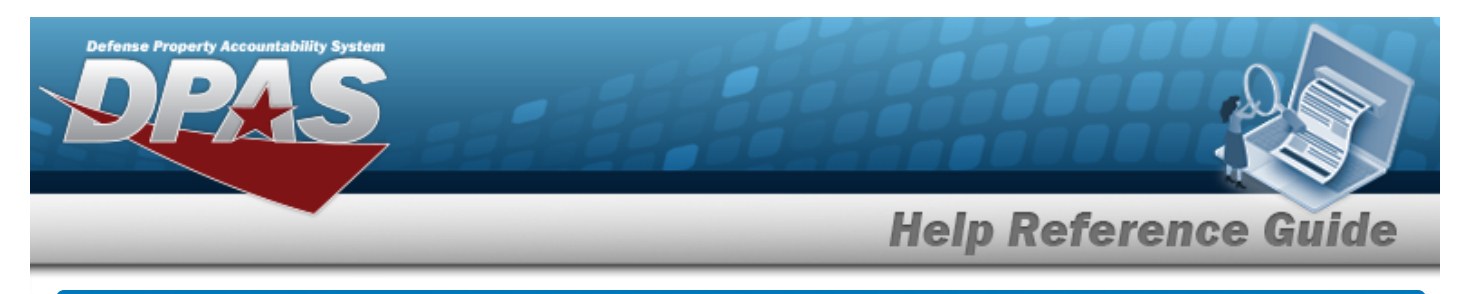

# **Browse for a Work Plan Identifier**

### **Overview**

The Work Plan ID Browse pop-up window allows searching for active Work Plans that are associated with the user's Maintenance Activity.

## **Navigation**

DPAS Modules > *VARIOUS PROCEDURAL STEPS* > > Select Work Plans pop-up window

#### **Procedures**

#### **Browse for a Work Plan Identifier**

*One or more of the Search Criteria fields can be entered to isolate the results. By default, all*

**D** Reset *results are displayed. Selecting at any point of this procedure returns all fields to the default "All" setting.* 

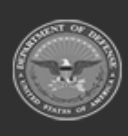

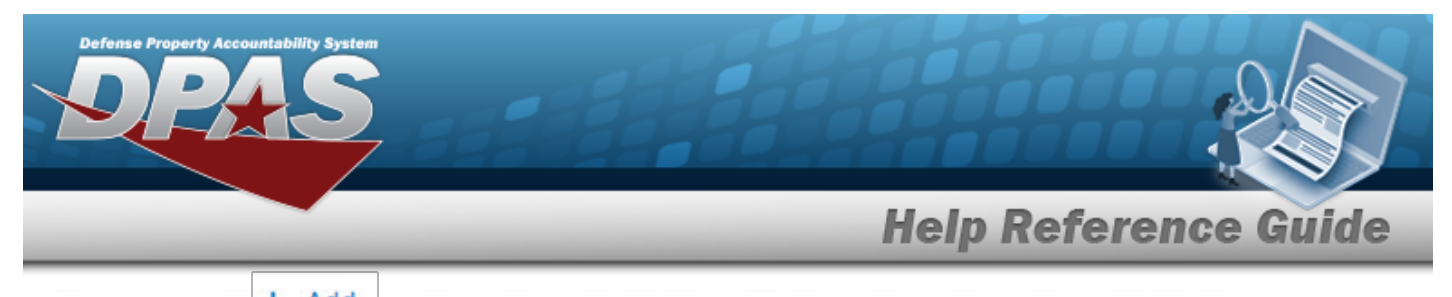

1. Select  $\frac{+ \text{ Add}}{\ }$ . *The* **Select Work Plans** pop-up window appears.

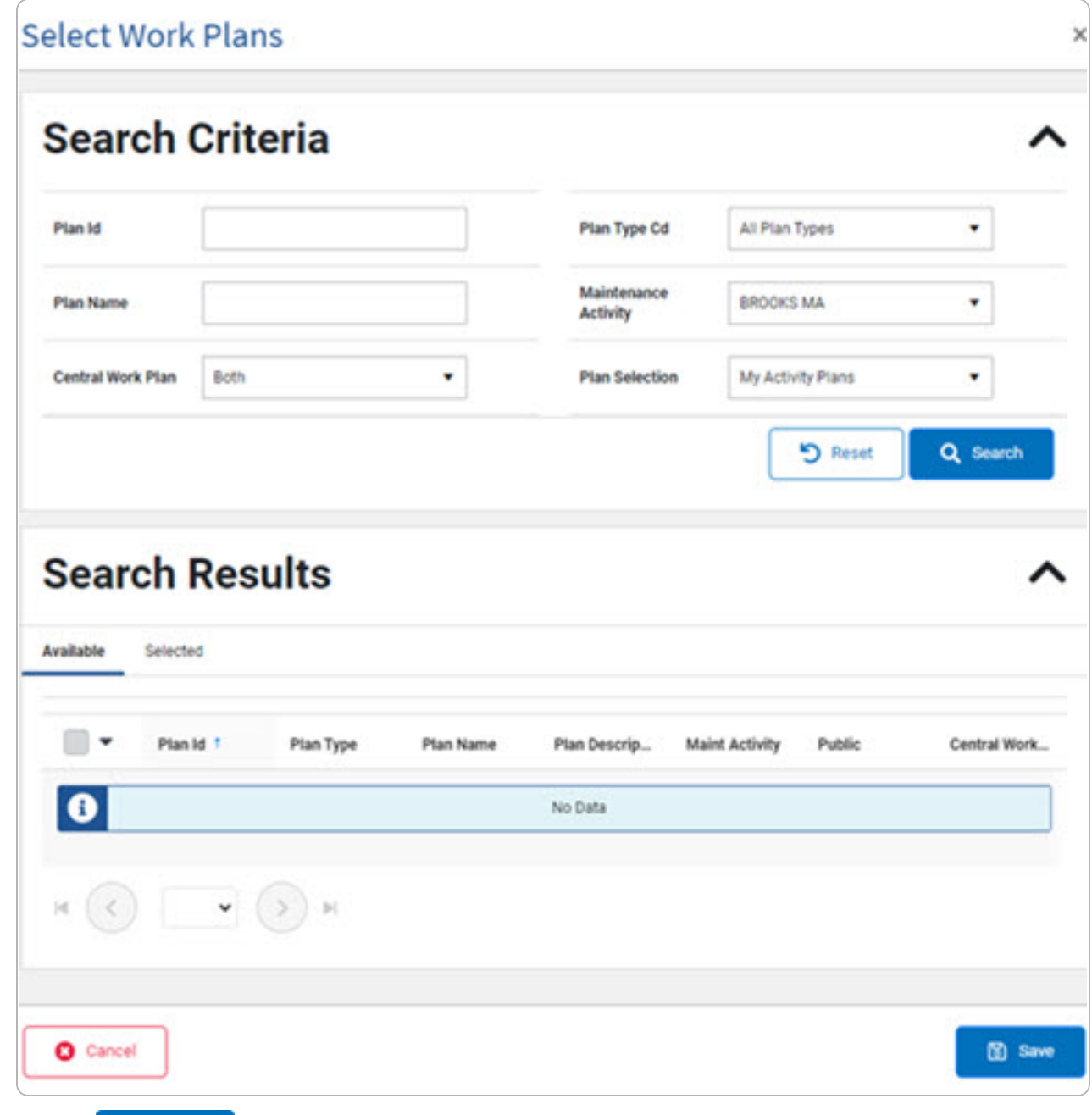

2. Select . *The results appear in the Work PLAN ID Search Results grid under the Available tab.*

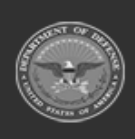

**DPAS Helpdesk<br>1-844-843-3727** 

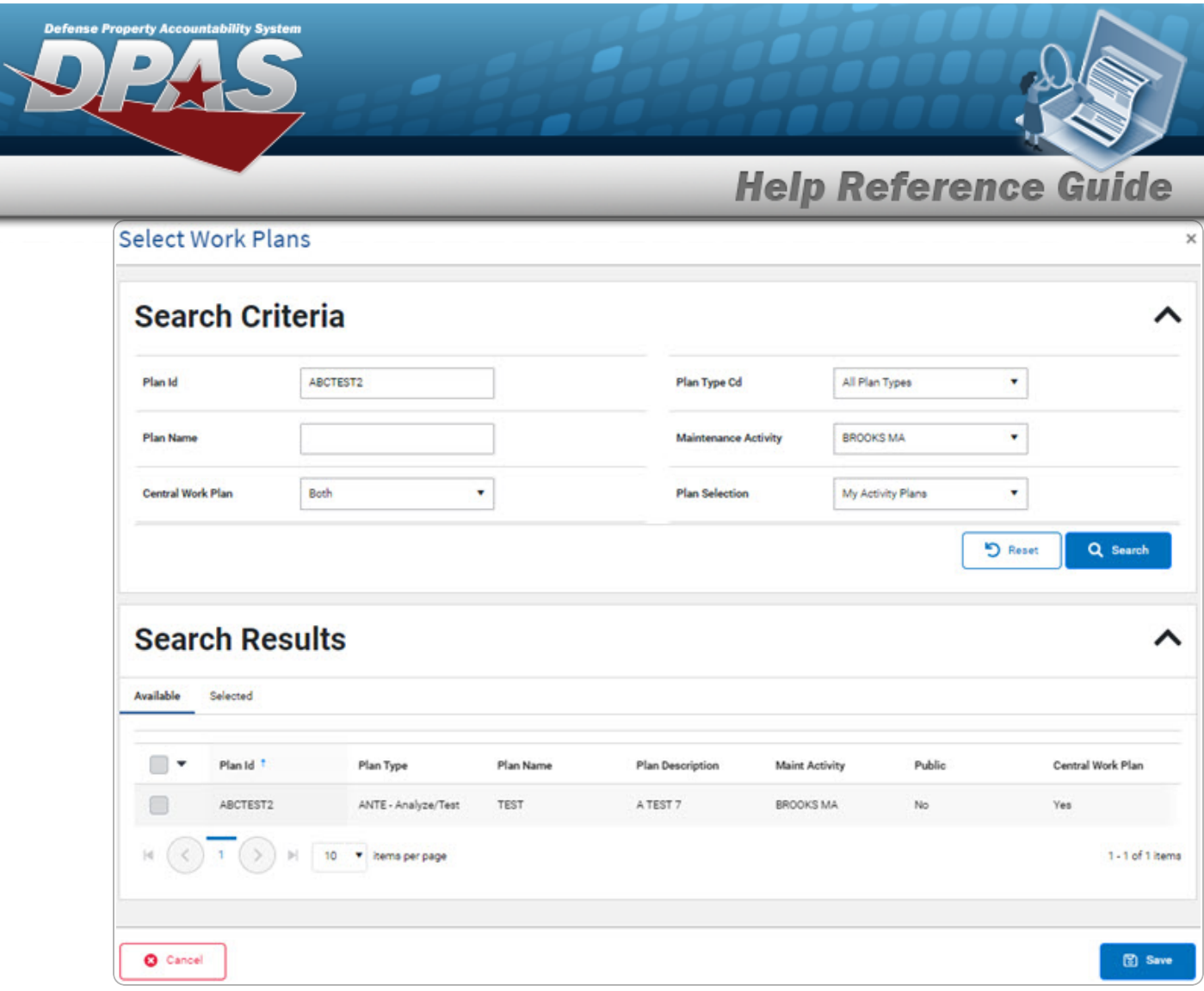

3. Click  $\Box$  to select the PLAN ID.

Select . *The pop-up window closes and the selected PLAN ID appears in the previous screen.*

4.

#### **OR**

Select the Selected tab to view and remove the checked Work Plan Identifiers.

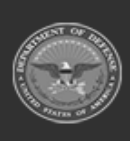

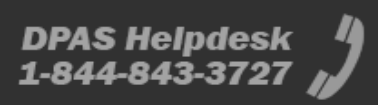

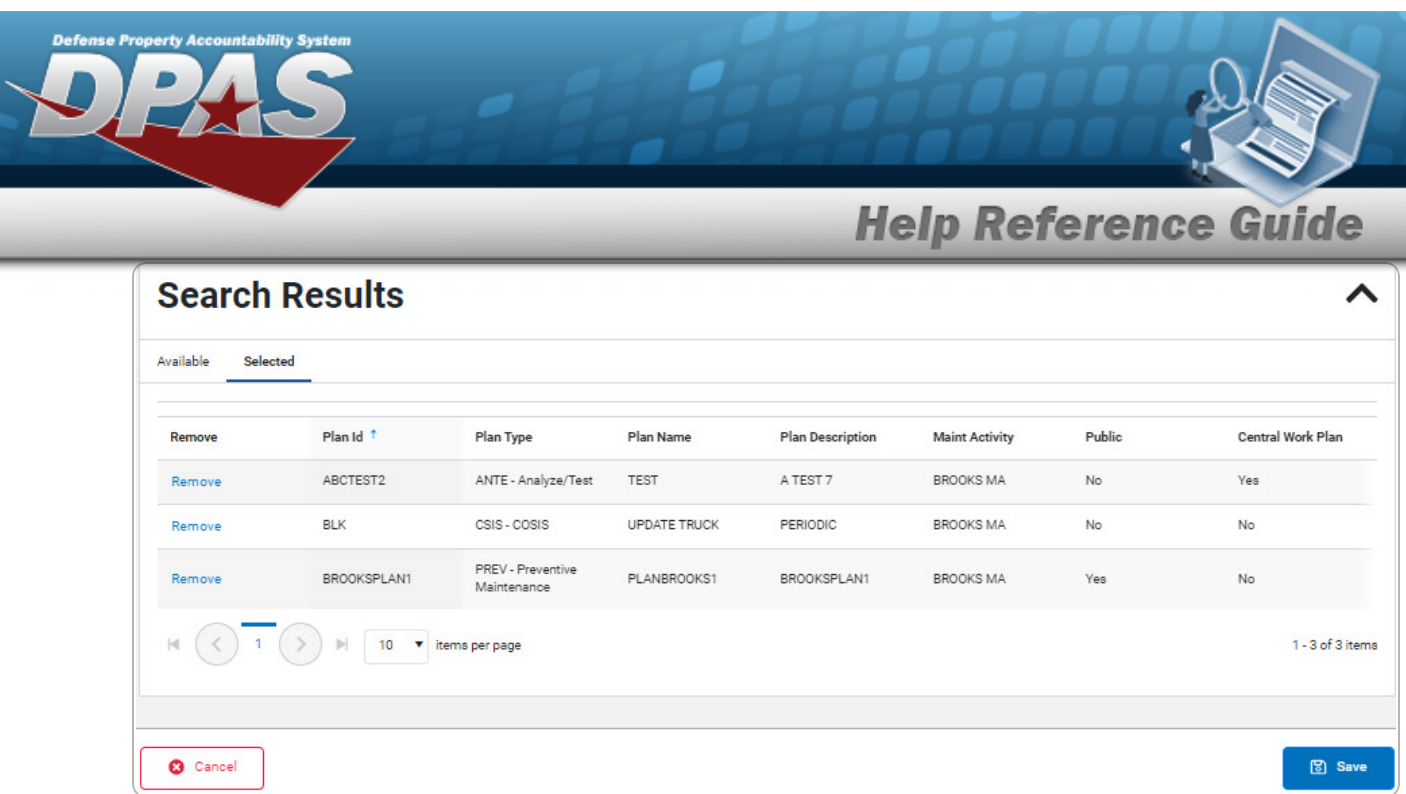

A. Select . *The pop-up window closes and the selected PLAN ID appears in the previous screen.*

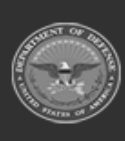

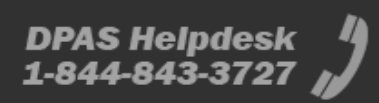